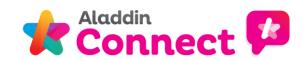

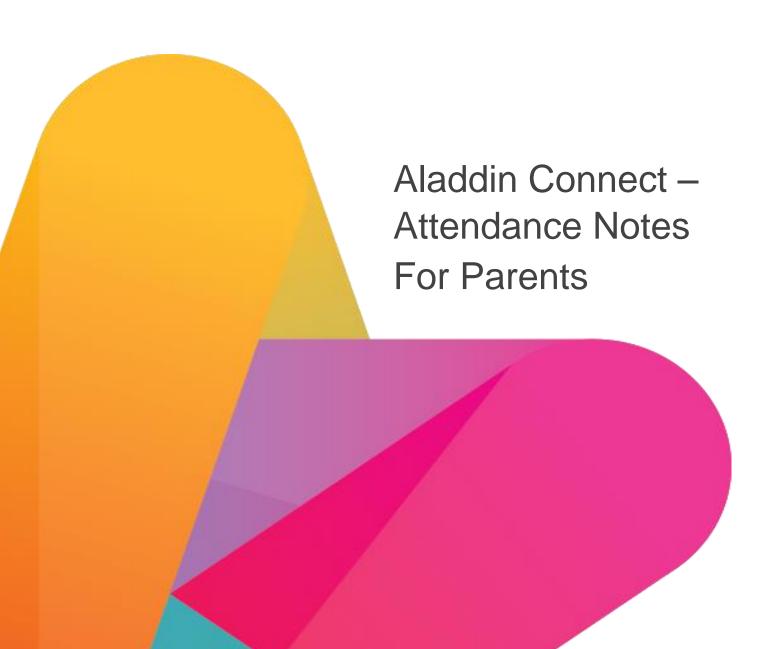

# **Aladdin Connect Attendance Notes – information for parents**

Due to COVID-19 restrictions, parents can now no longer easily drop in to the school office or classroom. Using the attendance notes feature, Aladdin Connect schools can allow parents to notify the school via the Aladdin Connect app **in advance** if their child will be absent, will arrive to school late, or needs to leave school early.

The attendance notes feature helps to cut down on calls and notes to the school from parents. It will also help to reduce the handling of paper notes from parents to and from the school.

Once the setting for attendance notes has been switched on, you will have the following new options within "Attendance Notes" on your browser / via the app:

- · My child will be absent
- My child will be late
- My child will be collected early
- View my notes

On the app, tap "Attendance Notes" and then you will see the new options:

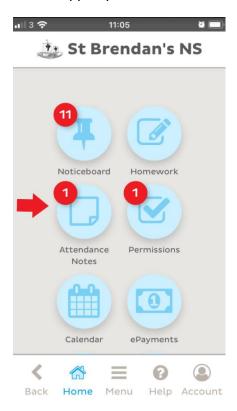

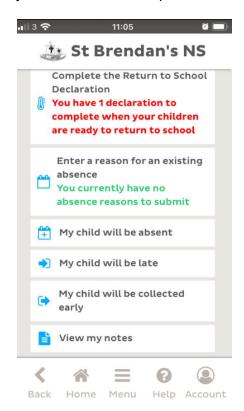

## My child will be absent

You can enter an absence up to 10 days in advance but not more than 10 days in length. If your child will be absent, click / tap "My child will be absent" and enter as shown here:

## App version:

Tap "My child will be absent"

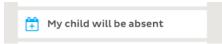

and enter as shown here:

Step 1 - Choose the child(ren) who will be absent

Step 2 - Choose the absence reason:

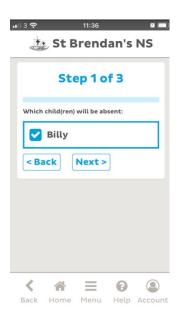

Step 3 - Enter the date(s) of the absence, enter a note if you wish and tap **Send** 

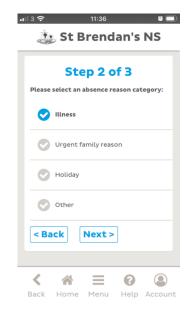

The absence note is sent

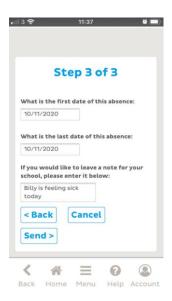

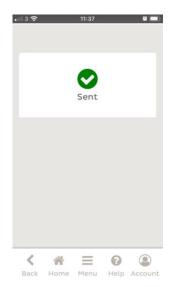

## My child will be late

If your child(ren) will be late, you can let the school know by choosing the "My child will be late" option.

## App version:

On the app home page, tap "Attendance Notes", then "My child will be late"

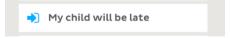

and enter as shown here:

Step 1 - Tap the child(ren) who will be late and tap **Next**:

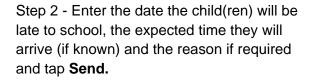

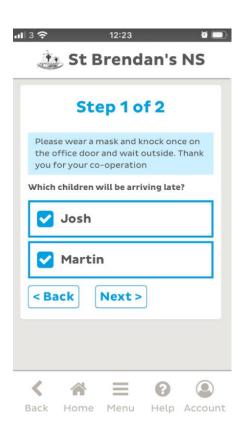

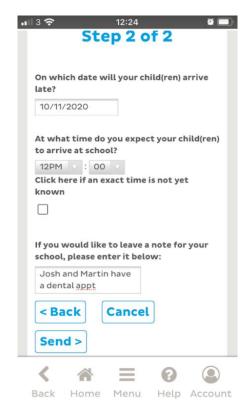

The late arrival note will be sent.

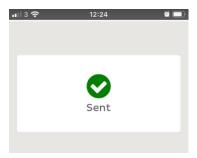

## My child will be collected early

If your child needs to be collected early from school on a certain day, you can let the school know by choosing the "My child will be collected early" option.

## App version:

Tap "Attendance Notes", then "My child will be collected early"

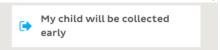

and enter as shown here:

Step 1 - Tap the child(ren) who will be collected early:

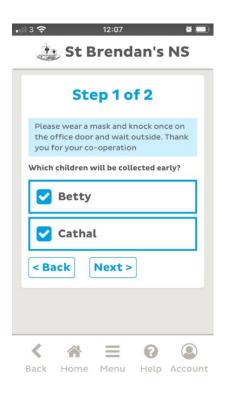

Step 2 - Enter the date, time, who the child(ren) will be collected by, enter a note if necessary and click **Send**:

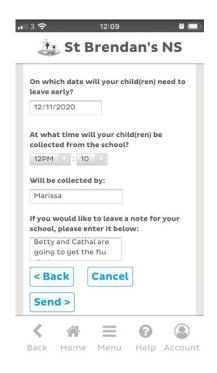

The early leaving note will be sent

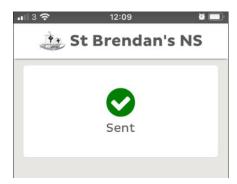

## View my notes / how parents delete a note

## App version:

In the app, tap "Attendance Notes" and then "View my notes" to view your recently submitted absence notes.

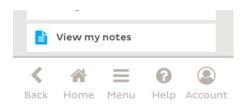

Attendance notes are listed. From here, it is also possible to delete a note if a mistake has been made / your plans change / the note was submitted in error.

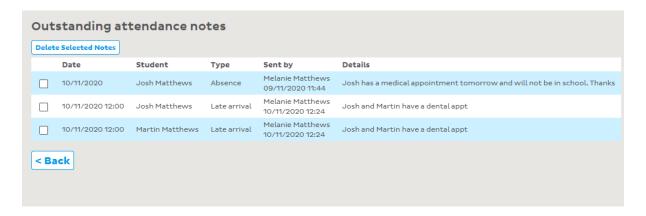

To delete a note, simply tick the box to the left of the note you wish to delete and tap **Delete Selected Notes**.

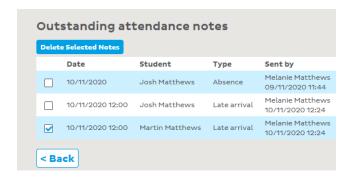

If you are using Aladdin Connect from your desktop computer, laptop, PC, or internet browser you will notice some new options on your home page. Once the setting for attendance notes has been switched on, you will have the following new options within "Attendance Notes" on your browser / via the app:

- My child will be absent
- My child will be late
- My child will be collected early
- View my notes

Here are the new options the you will see on the browser version on the Home page:

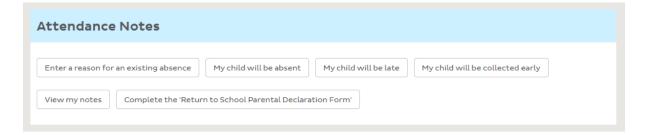

## My child will be absent

You can enter an absence up to 10 days in advance but not more than 10 days in length. If your child will be absent, click / tap "My child will be absent" and enter as shown here:

## **Browser version:**

Step 1 - Choose the child(ren) who will be absent

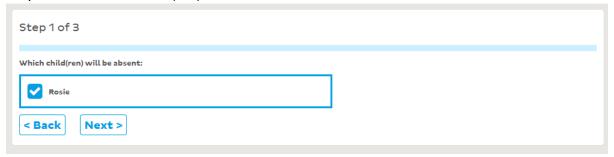

## Step 2 - Choose the absence reason

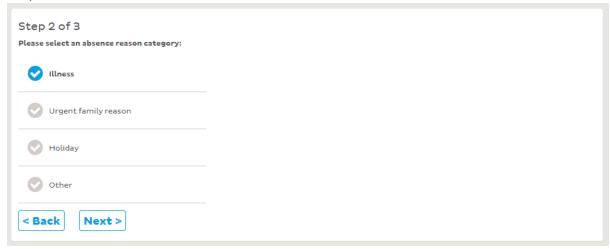

Step 3 - Enter the date(s) of the absence, enter a note if you wish and click Send.

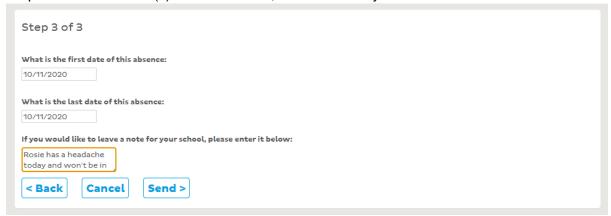

## My child will be late

If your child(ren) will be late, you can let the school know by choosing the "My child will be late" option.

#### **Browser version:**

On the Home page, click My child will be late in the "Attendance Notes" block.

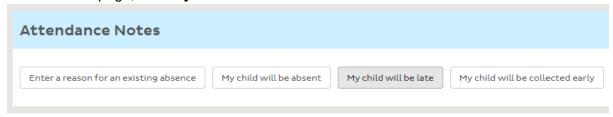

Step 1 – Choose the child(ren) who will be late and click **Next** 

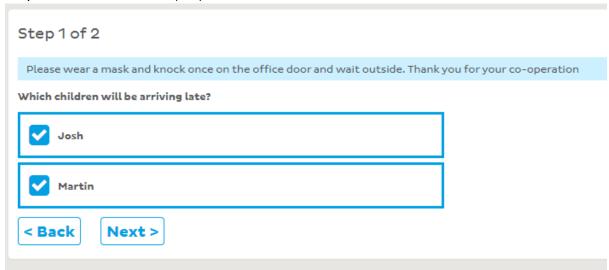

Step 2 – Enter the date the child(ren) will be late to school, the expected time they will arrive (if known) and the reason if required and click **Send.** 

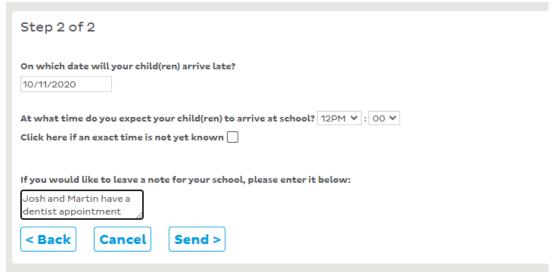

The late arrival note will be sent.

## My child will be collected early

If your child needs to be collected early from school on a certain day, you can let the school know by choosing the "My child will be collected early" option.

#### **Browser version:**

On the Home page, click My child will be collected early in the "Attendance Notes" block.

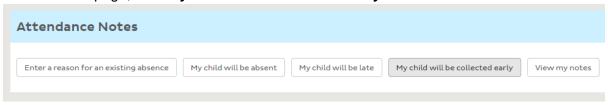

Step 1 – Choose the child(ren) who will be collected early and click **Next**.

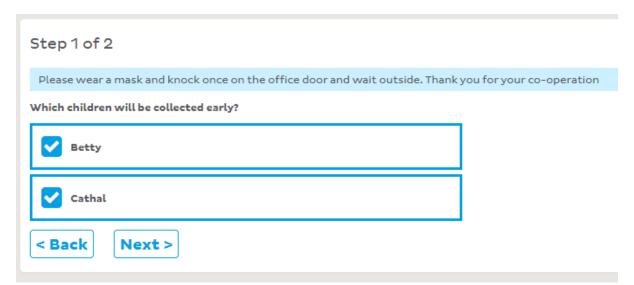

Step 2 – Enter the date, time, who the child(ren) will be collected by, enter a note if necessary and click **Send** 

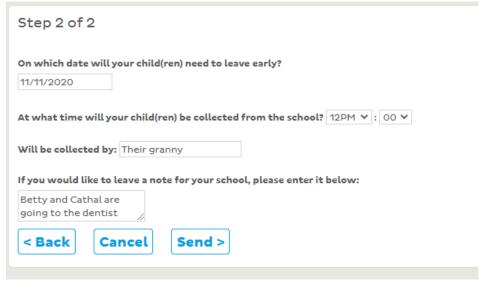

The early leaving note will be sent.

## View my notes / how parents delete a note

#### **Browser version:**

You can click "View my notes" to view all your recently submitted notes.

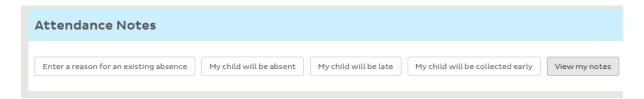

Attendance notes are listed. From here, it is also possible to delete a note if a mistake has been made / your plans change / the note was submitted in error.

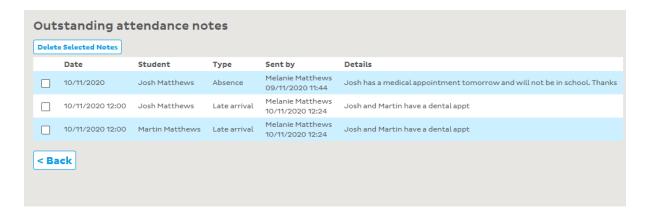

To delete a note, simply tick the box to the left of the note you wish to delete and click **Delete Selected Notes**.

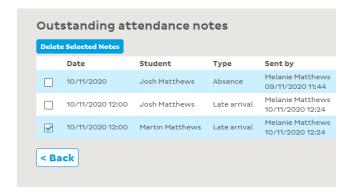